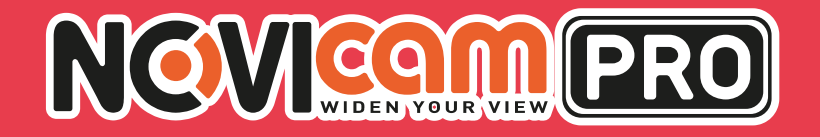

# TR1004A / TR1008A / TR1016A

**ПРОФЕССИОНАЛЬНЫЙ 720р ВИДЕОРЕГИСТРАТОР TVI + AHD + 960Н**

**VOVICOMERE** 

**ПАСПОРТ ИЗДЕЛИЯ КРАТКОЕ РУКОВОДСТВО ПОЛЬЗОВАТЕЛЯ ГАРАНТИЙНЫЙ ТАЛОН**

Данный документ содержит ознакомительную информацию, которая может быть изменена без предварительного уведомления для улучшения качества продукта **V 1.2**

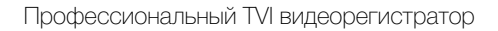

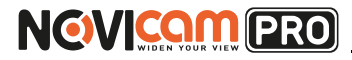

#### **ПРЕДУПРЕЖДЕНИЕ**

ПОЛЬЗОВАТЕЛЬ СИСТЕМЫ ОТВЕТСТВЕНЕН ЗА ПОДЧИНЕНИЕ ВСЕМ ПОЛОЖЕНИЯМ ДЕЙСТВУЮЩЕГО ЗАКОНОДАТЕЛЬСТВА В ОТНОШЕ-НИИ МОНИТОРИНГА И ЗАПИСИ ВИДЕО И АУДИО СИГНАЛА. NOVICAM НЕ НЕСЁТ ОТВЕТСТВЕННОСТИ ЗА НАРУШЕНИЕ ТРЕБОВАНИЙ ЗАКОНА И ИНЫХ ПРАВОВЫХ АКТОВ В ПРОЦЕССЕ ИСПОЛЬЗОВАНИЯ СИСТЕМЫ.

#### **ВНИМАНИЕ**

ДЛЯ ПРЕДОТВРАЩЕНИЯ РИСКА ВОЗНИКНОВЕНИЯ ПОЖАРА ИЛИ ОПАСНОСТИ ПОРАЖЕНИЯ ЭЛЕКТРИЧЕСКИМ ТОКОМ НЕ ПОДВЕРГАЙТЕ ИЗДЕЛИЕ ВОЗДЕЙСТВИЮ ДОЖДЯ И ВЛАГИ. НЕ ВСТАВЛЯЙТЕ МЕТАЛ-ЛИЧЕСКИЕ ОБЪЕКТЫ В ОТВЕРСТИЯ ДЛЯ ВЕНТИЛЯЦИИ И ДРУГИЕ ОТ-КРЫТЫЕ УЧАСТКИ УСТРОЙСТВА.

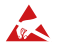

Устройство чувствительно к прикосновениям (статическому электричеству)

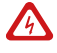

Стрелка в виде молнии в равностороннем треугольнике предупреждает пользовате-<br>ля о наличии электрического напряжения внутри устройства, которое может пред-<br>ставлять для человека опасность поражения электрическим током.

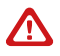

Восклицательный знак в равностороннем треугольнике информирует пользователя о наличии важных инструкций по эксплуатации и техническому обслуживанию, при- ложенных к изделию.

#### МЕРЫ ПРЕДОСТОРОЖНОСТИ:

- 1.Если у вас нет специального технического образования, прежде чем начать работу с устройством, внимательно ознакомьтесь с инструкцией по эксплуатации.
- 2.Пожалуйста, не разбирайте внутренние части устройства, это может препятствовать правильному функционированию устройства и, возможно, сделает гарантию недействительной. Внутри устройства нет частей, которые подлежат замене по отдельности.
- 3.Все электрические контакты соединяйте в полном соответствии с бирками и инструкциями, указанными в данном руководстве. В противном случае вы можете нанести изделию непоправимый ущерб и тем самым сделать гарантию недействительной.
- 4.Рекомендуется использовать грозозащиту и подавитель скачков напряжения перед введением устройства в эксплуатацию.
- 5.Пожалуйста, не эксплуатируйте устройство в условиях, если температура, показатели влажности и технические характеристики ИП превышают установленные значения для данного прибора.

# **NGWICAM PRO**

#### **УВАЖАЕМЫЙ ПОКУПАТЕЛЬ!**

Поздравляем Вас с покупкой! Мы делаем все возможное, чтобы наша продукция удовлетворяла Вашим запросам.

Перед началом эксплуатации изделия, пожалуйста, ознакомьтесь внимательно с кратким руководством пользователя и с условиями гарантийного обслуживания.

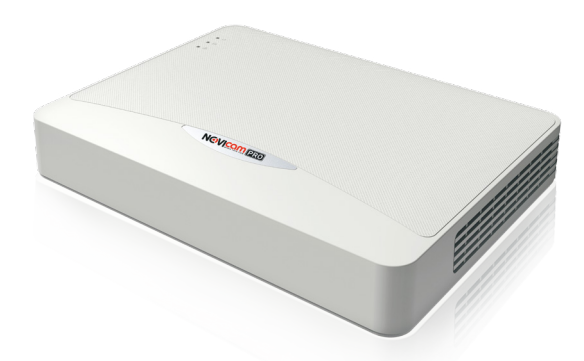

# **Модель:** NOVIcam PRO TR1004A / TR1008A / TR1016A **Профессиональный TVI видеорегистратор 720р Realtime + AHD + 960H** [Описание......................................................................................................](#page-3-0) 4 [Основные особенности...............................................................................](#page-4-0) 5 Комплектация .............................................................................................. 5 [Указания по безопасной эксплуатации](#page-5-0) ..................................................... 6 [Установка и подключение...........................................................................](#page-6-0) 7 Графический интерфейс [...........................................................................](#page-11-0) 12

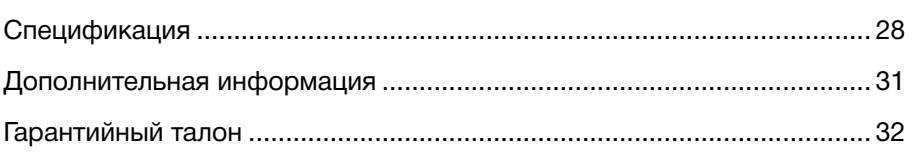

# <span id="page-3-0"></span>**NGWICAM PRO**

### **ОПИСАНИЕ**

**NOVIcam PRO TR1004A / TR1008A / TR1016A** представляет собой профессиональный видеорегистратор, созданный на основе новейшей технологии TVI. Данная технология позволяет использовать высокочастотный видеосигнал с разрешением HD и передавать его на расстояние до 500 метров.

Благодаря высокопроизводительному процессору и профессиональной операционной системе, регистратор гибко настраивается под необходимые условия и работает одновременно с TVI, AHD и аналоговыми камерами. Функция автоопределения распознает какой тип камер был подключен к регистратору – аналоговые, AHD или TVI, после чего изображение выводится на экран без необходимости дополнительных настроек. **NOVIcam PRO TR1004A / TR1008A / TR1016A** обеспечивает запись всех каналов режиме реального времени с разрешением 720р. Возможность настройки качества записи по событиям и запись видеоданных в формате H.264 позволяет экономить место на жёстком диске (поддерживается 1 HDD до 6 Tб). Функции удалённого одновременного подключения до 32 клиентов в 4х канальном / 128 клиентов в 8и и 16и канальных моделях и облачный сервис P2P позволяют легко подключиться и настроить видеорегистратор пользователям, где бы они не находились.

Совместимость программного обеспечения PRO серии позволяет объединять аналоговые, TVI и IP регистраторы NOVIcam PRO в единую сеть наблюдения с возможностью удалённой настройки и управления. **Видеорегистратор NOVIcam PRO TR1004A / TR1008A / TR1016A**  управляет видеокамерами TVI с UTC меню через кабель видеосигнала, что облегчает настройку системы видеонаблюдения и не требует дополнительной прокладки кабелей.

**NOVIcam PRO TR1004A / TR1008A / TR1016A** позволит модернизировать уже установленную систему видеонаблюдения до высокого разрешения, используя TVI, AHD и аналоговые камеры, и станет незаменимым помощником по обеспечению безопасности. А его компактный стильный дизайн позволяет видеорегистратору легко вписаться в интерьер любого помещения (дом, офис, магазин и т.д.).

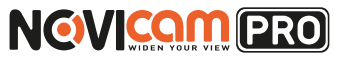

## **ОСНОВНЫЕ ОСОБЕННОСТИ**

- <span id="page-4-0"></span>• Живое видео в разрешении 720p
- Подключение TVI, AHD и аналоговых камер
- Квотирование дискового пространства
- Бесплатный облачный сервис P2P
- Поддержка HDD до 6 Тб
- Дальность передачи TVI и AHD сигнала до 500 метров
- Управление UTC меню TVI камер через кабель видеосигнала
- Просмотр с мобильных устройств iPad, iPhone, Android

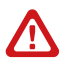

#### **Внимание:**

для поддержки всех новейших функций, необходимо установить обновлённую прошивку с сайта www.novicam.ru

#### **КОМПЛЕКТАЦИЯ**

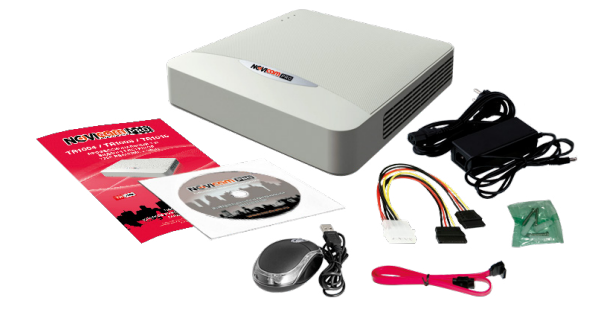

- 1. Видеорегистратор 1 шт.
- 2. Адаптер питания 1 шт.
- 3. USB мышь 1 шт.
- 4. Краткое руководство пользователя 1 шт.
- 5. CD диск с ПО и инструкциями 1 шт.
- 6. Кабель данных SATA 1 шт.
- 7. Кабель питания HDD 1 шт.
- 8. Крепёжный комплект 1 шт.

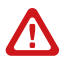

#### **Внимание:**

NOVICAM оставляет за собой право вносить любые изменения в изделие без предварительного уведомления. В комплект не включён жёсткий диск.

<span id="page-5-0"></span>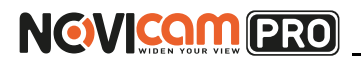

## **УКАЗАНИЯ ПО БЕЗОПАСНОЙ ЭКСПЛУАТАЦИИ**

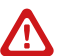

#### **Внимание:**

перед подключением внимательно прочтите инструкцию на видеорегистратор.

#### **1. Напряжение питания**

- 1.1. Используйте только рекомендованное напряжение питания.
- 1.2. Перед включением оборудования убедитесь в том, что соединительные провода (разъёмы) подключены с соблюдением полярности. Неверное соединение может привести к повреждению и/или неправильному функционированию оборудования.

#### **2. Условия эксплуатации**

- 2.1. Не располагайте видеорегистратор в местах попадания прямых солнечных лучей.
- 2.2. Строго соблюдайте установленный для данного видеорегистратора температурный режим.
- 2.3. Не устанавливайте видеорегистратор:
	- в зонах с влажностью и уровнем загрязнения воздуха более 95%;

– в области повышенного испарения и парообразования или усиленной вибрации;

– на мягкие поверхности, а также поверхности, неспособные выдержать высокие температуры.

- 2.4. Не закрывайте вентиляционные отверстия видеорегистратора.
- 2.5. Не стоит размещать видеорегистратор в непосредственной близости от источников мощных электромагнитных полей (например: радиотелефон, микроволновая печь и т.д.), так как видеосигнал может быть искажён помехами.
- 2.6. Для установки видеорегистратора следует оставить достаточное пространство для лёгкого доступа к кабелю электропитания и выходам (разъёмам) для дальнейшей эксплуатации изделия.
- 2.7. Предотвращайте механические повреждения видеорегистратора.
- 2.8. Регистратор требует ежемесячного обслуживания.

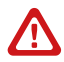

#### **Внимание:**

несоблюдение условий хранения и эксплуатации регистратора могут привести к повреждению оборудования.

**УСТАНОВКА И ПОДКЛЮЧЕНИЕ**

**NGVICAM PRO** 

- <span id="page-6-0"></span>1) Перед установкой проверьте комплектацию. Она должна соответствовать заявленной в паспорте модели.
- 2) Осмотрите устройство перед использованием. Извлеките из упаковки и проверьте на предмет повреждений, которые могли произойти во время транспортировки.
- 3) При обнаружении каких–либо несоответствий в комплектации или повреждений видеорегистратора, обратитесь к производителю или дистрибьютору для замены устройства.
- 4) В случае неисправности не осуществляйте самостоятельный ремонт устройства.
- 5) Убедитесь, что в месте установки достаточно пространства для размещения видеорегистратора. Проверьте, чтобы был доступ к задней панели видеорегистратора для осуществления коммутации.

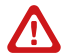

#### **Внимание:**

пожалуйста сохраните упаковку от видеорегистратора. Вы сможете использовать ее для отправки устройства в ремонт, если в процессе эксплуатации будут выявлены какие-либо неисправности.

### **УСТАНОВКА И ПОДКЛЮЧЕНИЕ**

#### Установка жесткого диска

#### **Внимание:**

при работе с чувствительными к статическому электричеству устройствами, такими как жёсткий диск или регистратор, убедитесь в антистатической защите вашего рабочего места. Любая электростатическая энергия может повредить жёсткий диск или видеорегистратор.

#### Шаг 1

Снимите верхнюю часть регистратора, предварительно открутив 4 фиксирующих винта, расположенных на нижней части корпуса видеорегистратора (рис.1)

#### Шаг 2

Установите жёсткий диск. Подключите SATA кабель питания и данных (рис.2)

#### Шаг 3

Зафиксируйте жёсткий диск 4 винтами с нижней части корпуса видеорегистратора (рис.3)

#### $II$  lar  $\Delta$

Установите верхнюю крышку и закрутите фиксирующие винты (рис.1)

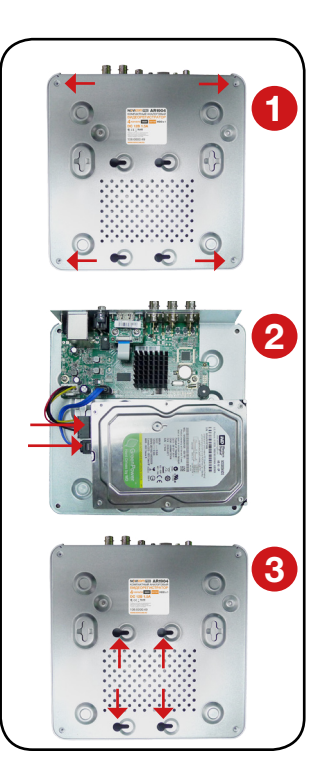

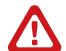

#### **Внимание:**

рекомендуется устанавливать специальные жёсткие диски для систем видеонаблюдения Western Digital серии Purple. Модели: WD10PURX, WD20PURX, WD30PURX, WD40PURX, WD60PURX. После установки диска необходимо инициализировать его перед началом записи. За более подробными указаниями, пожалуйста, обратитесь к полному руководству пользователя, расположенном на прилагаемом CD диске.

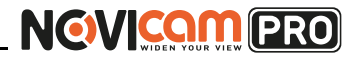

### **УСТАНОВКА И ПОДКЛЮЧЕНИЕ**

# Интерфейс передней панели

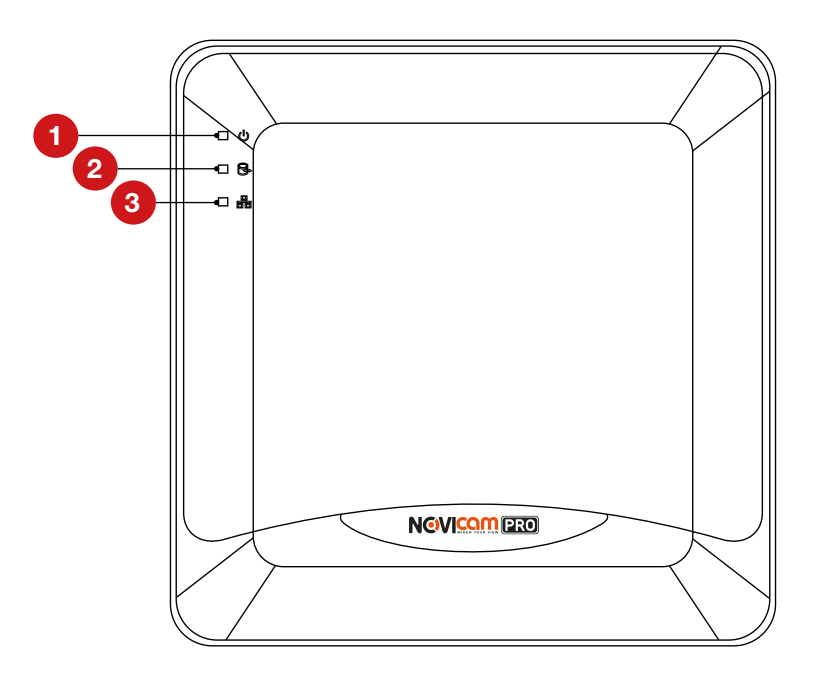

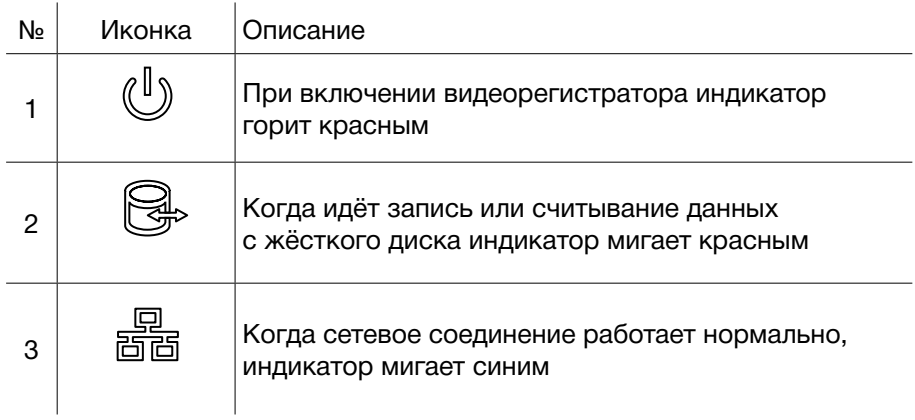

# NGVICOM PRO

## **УСТАНОВКА И ПОДКЛЮЧЕНИЕ**

## Интерфейс задней панели

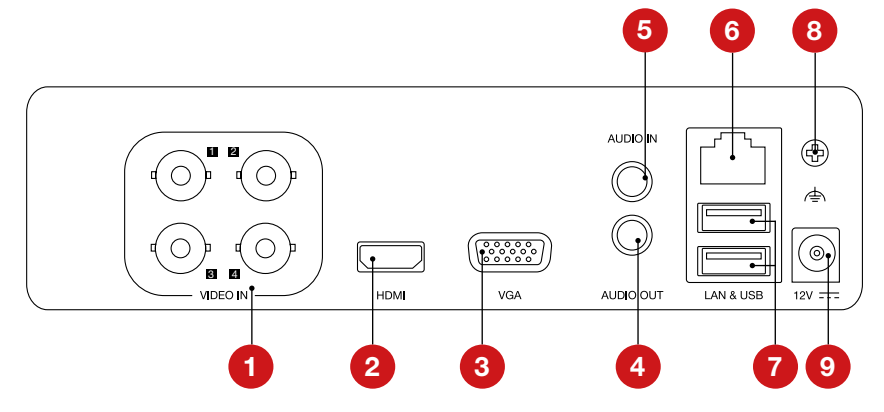

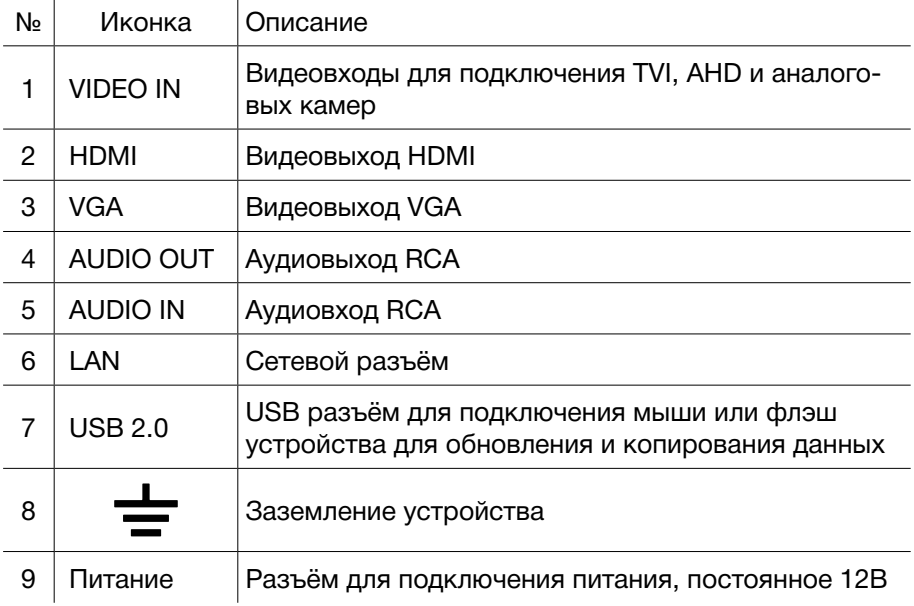

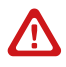

#### **Внимание:**

количество видео и аудио входов может меняться в зависимости от модели регистратора.

**NGVICOM PRO** 

# **УСТАНОВКА И ПОДКЛЮЧЕНИЕ**

### Работа USB мыши

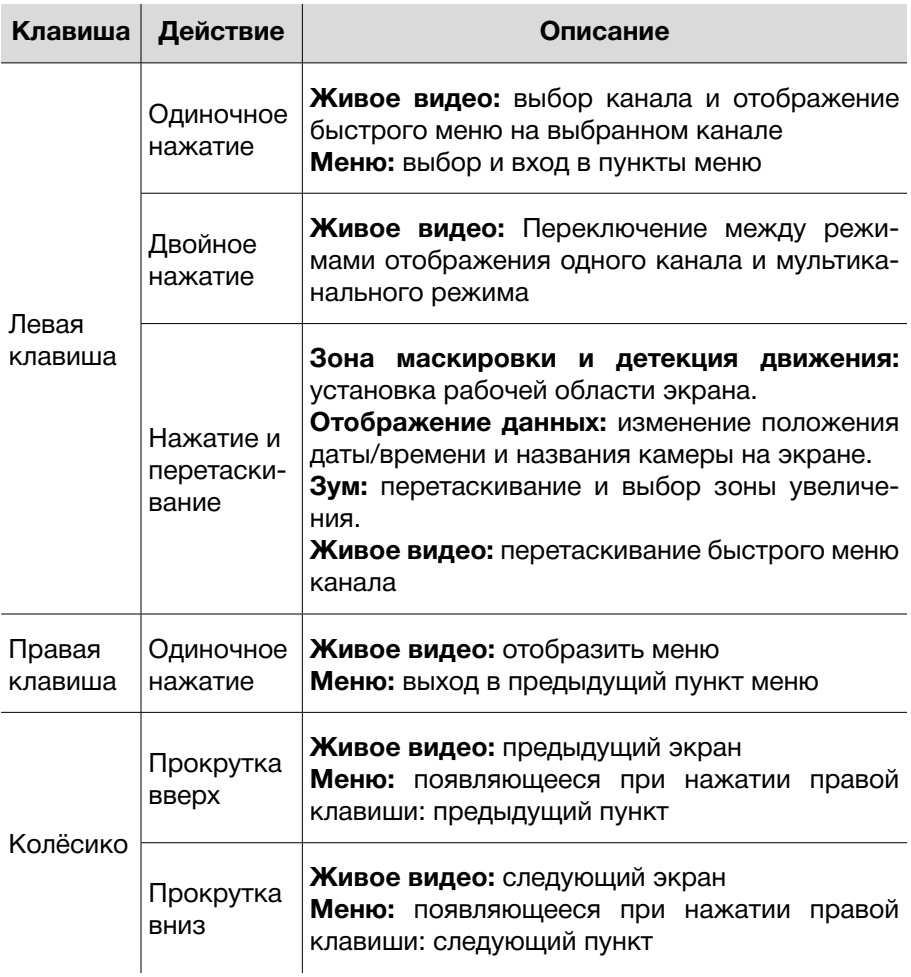

#### <span id="page-11-0"></span>Описание иконок

 $\overline{1}$ 

Иконки отображаются в каждом окне, в правом верхнем углу. Можно отключить или изменить положение на экране имени канала, текущей даты и времени.

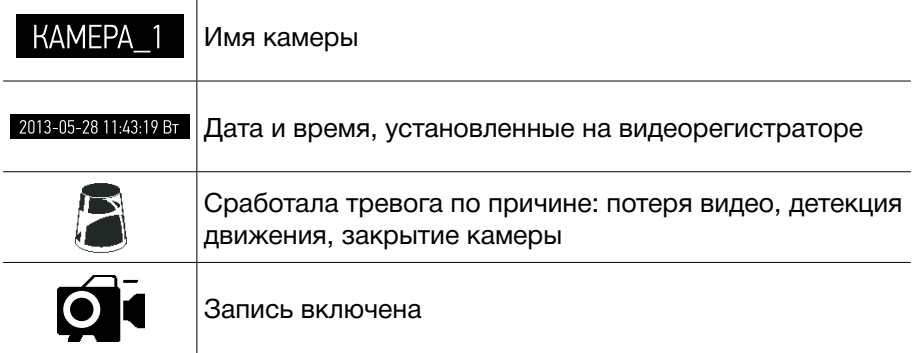

## Быстрая настройка

После включения видеорегистратора, автоматически запускается помощник. Он поможет быстро установить основные настройки. Для возврата в предыдущий пункт настроек, нажмите «Пред». Для сохранения изменений (если они были) и перехода к следующим настройкам, нажмите «Применить» или «След». Для отмены изменений и выхода из помощника, нажмите «Отмена» или «Выйти».

#### **1. Создание пароля администратора.**

Первое окно помощника предлагает создать пароль администратора (пароля по умолчанию нет). Пароль обязательно должен содержать буквы и цифры, и иметь не менее 8 знаков. В правом поле отображается надёжность введённого пароля.

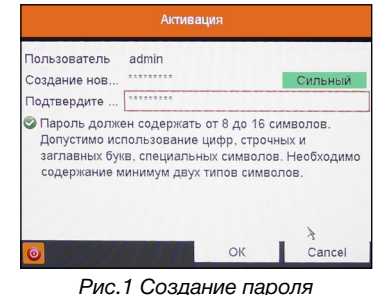

*администратора.*

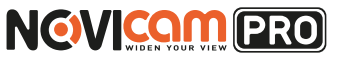

В дальнейшем при входе будет необходимо просто ввести заданный пароль.

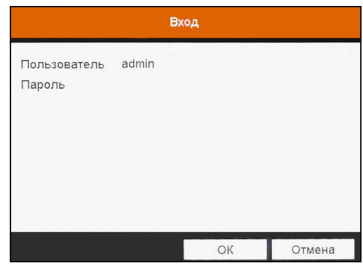

*Рис. 2 Ввод пароля.*

**2. Выбор языка системы.** Можно выбрать Русский или Английский язык. Если язык был изменён, устройство будет перезагружено, после чего помощник появится ещё раз.

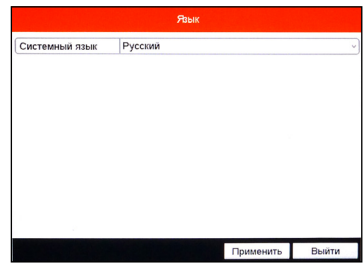

*Рис. 3 Выбор языка.*

**3. Активация помощника при включении видеорегистратора.** Если галочка установлена, каждый раз при включении видеорегистратора будет появляться помощник и предлагать настроить основные параметры. При снятии галочки, помощник не будет появляться после включения видеорегистратора.

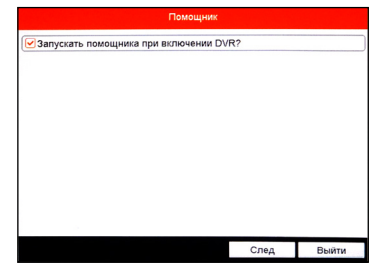

*Рис. 4 Активация помощника.*

# **NGVICAM PRO**

#### **ГРАФИЧЕСКИЙ ИНТЕРФЕЙС**

**4. Установка даты и времени.** Можно выбрать необходимый часовой пояс, установить формат даты (ГГГГ-ММ-ДД / ММ-ДД-ГГГГ / ДД-ММ-ГГГГ), установить системную дату и время.

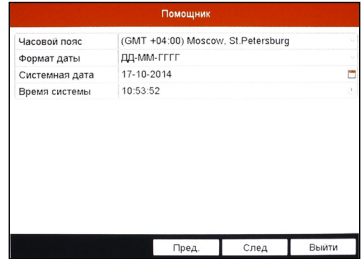

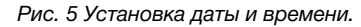

**5.Настройка сети.** Можно выбрать скорость сети (10/100 Мбит). По умолчанию не стоит галочка DHCP – автоматического получения настроек сети (рекомендуется проставить). При этом, если в сеть подключен роутер/маршрутизатор, то видеорегистратор получит настройки сети автоматически. При снятой галочке можно задавать настройки сети вручную (IP адрес, Маска подсети, Шлюз, DNS).

**6. Настройка портов и включение облач-**

**ного сервиса.** На данной странице можно назначить порты сервера, HTTP, RTSP. Также включить функцию автоматического открытия портов (UPnP), облака Р2Р (Cloud P2P) и выбрать сервер (не рекомендуется менять сервер, установленный по умолчанию). Ниже отображается код проверки и статус подключения к облаку.

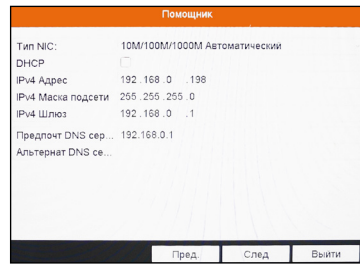

*Рис. 6 Настройка сети.*

| Помощник           |                         |       |      |       |  |  |  |  |  |  |
|--------------------|-------------------------|-------|------|-------|--|--|--|--|--|--|
| Порт сервера       | 8000                    |       |      |       |  |  |  |  |  |  |
| <b>Порт HTTP</b>   | 80                      |       |      |       |  |  |  |  |  |  |
| <b>NODT RTSP</b>   | 554                     |       |      |       |  |  |  |  |  |  |
| Big. UPnP          | $\overline{\mathsf{v}}$ |       |      |       |  |  |  |  |  |  |
| Включить Cloud P2P |                         |       |      |       |  |  |  |  |  |  |
| Выбор              |                         |       |      |       |  |  |  |  |  |  |
| Адрес сервера      | dev.eu.hicloudcam.com   |       |      |       |  |  |  |  |  |  |
| Код проверки       | YFBAKR                  |       |      |       |  |  |  |  |  |  |
| Статус             | В сети                  |       |      |       |  |  |  |  |  |  |
|                    |                         |       |      |       |  |  |  |  |  |  |
|                    |                         | Пред. | След | Выйти |  |  |  |  |  |  |

*Рис.7 Настройка портов и включение облака.*

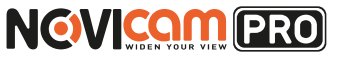

**7. Инициализация жёсткого диска.** При подключении нового жёсткого диска, его необходимо инициализировать для корректной работы с видеорегистратором. При этом диск будет отформатирован и все данные с него будут удалены.

|                |            | Помощник                          |              |     |           |
|----------------|------------|-----------------------------------|--------------|-----|-----------|
| M              | Емкость    | Статус                            | Свойство     | Tun | Свободное |
|                | <b>OMB</b> | Не существует Чтение/3 Локаль ОМВ |              |     |           |
| $\overline{c}$ | <b>OMB</b> | Не существует Чтение/3 Локаль ОМВ |              |     |           |
| 17             | <b>OMB</b> | Выключен                          | Чтение/3 NAS |     | 0MB       |
|                |            |                                   |              |     |           |
|                |            |                                   |              |     | Иниц.     |

*Рис.8 Инициализация жёсткого диска.*

**8. Настройка записи.** Предлагается для одного канала (по умолчанию – первого). Можно включить запись, если поставить галочку напротив «Начать запись». Далее надо выбрать тип записи – она будет вестись постоянно или только по детектору движения. Выбранные настройки можно скопировать на все остальные каналы (или выбрать несколько каналов, для которых необходимо установить такие же настройки), нажав клавишу «Копия».

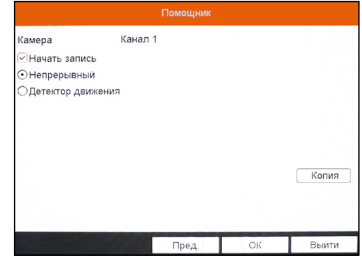

*Рис.9 Настройка записи.*

# Доступ через облачный сервис P2P

## Шаг 1

Подключите интернет кабель в LAN разъем видеорегистратора. Включите питание. После загрузки помощник предложит установить настройки сети (Рисунок 6). Выберите DHCP (рекомендуется). Если Вы уверены, что сможете ввести настройки сети правильно, можете снять галочку DHCP и ввести настройки вручную.

# Шаг 2

Для активации сервиса Р2Р войдите в пункт «Меню->Конфигурация системы->Сеть->Доступ во внешнюю сеть» и поставьте галочку «Активировать облако Cloud P2P». Для сохранения настроек нажмите «Применить».

|                | $\mathbf{C}_\odot$ | 嘎 | Lа                     | 戰                          | 场        | Г.,           | 딞              | ◉                   | Конфигурация сис |            |                |  |
|----------------|--------------------|---|------------------------|----------------------------|----------|---------------|----------------|---------------------|------------------|------------|----------------|--|
|                | 章 Основные         |   | доступ во внешнюю сеть |                            | Основной |               | PPPOE          | <b>NTP</b><br>Email | <b>SNMP</b>      | <b>NAT</b> | Дополнительные |  |
| Сеть           |                    |   | Enable Cloud P2P       |                            |          | ☑             |                |                     |                  |            |                |  |
| Ѧ Тревога      |                    |   |                        | Активировать шифрование по |          |               |                |                     |                  |            |                |  |
| <b>● RS232</b> |                    |   | Код проверки           |                            |          | <b>VDYFSD</b> |                |                     |                  |            |                |  |
|                | • Отображение      |   | <b>DDNS</b>            |                            |          |               |                |                     |                  |            |                |  |
|                |                    |   | DDNS провайдер         |                            |          | <b>HIDDNS</b> |                |                     |                  |            |                |  |
|                | А Предупреждения   |   | Адрес сервера          |                            |          |               | www.hiddns.com |                     |                  |            |                |  |
|                | а пользователь     |   | Доменное имя DVR       |                            |          |               |                |                     |                  |            |                |  |
|                |                    |   | Статус                 |                            |          | Выключен      |                |                     |                  |            |                |  |
|                |                    |   | Пользователь           |                            |          |               |                |                     |                  |            |                |  |
|                |                    |   | Пароль                 |                            |          |               |                |                     |                  |            |                |  |
|                |                    |   | Подтверждение пароля   |                            |          |               |                |                     |                  |            |                |  |
|                |                    |   |                        |                            |          |               |                |                     |                  |            |                |  |

*Рисунок 10. Активация облака.*

# Шаг 3

Для удалённого подключение необходимо знать уникальный номер (9-значный) и код проверки (6-значный). Код проверки можно посмотреть на той же странице, где происходит активация облака (Рисунок 7) в строке «Код проверки».

При вводе кода все буквы должны быть в верхнем регистре. Уникальный 9-значный номер устройства можно посмотреть двумя способами: 1) на стикере, размещённом на дне устройства смотреть пункт «Serial №»

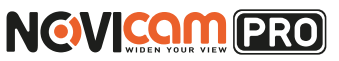

(или считав QR-код); 2) в пункте «Меню- >Обслуживание->Сведения о системе->Сведения об устройстве >Серийный номер» вторая группа из 9 цифр и есть этот уникальный номер (Рисунок 11): например 473001384.

| $\mathbf{e}_\circ$     | 闯                        | Ą                                            | 醌 | ాం              | r.                                      |                                          | ◉ |                       |                             | Обслуживание                                             |  |  |
|------------------------|--------------------------|----------------------------------------------|---|-----------------|-----------------------------------------|------------------------------------------|---|-----------------------|-----------------------------|----------------------------------------------------------|--|--|
|                        |                          |                                              |   |                 |                                         |                                          |   |                       | Сеть                        | Статус диска                                             |  |  |
|                        |                          |                                              |   |                 |                                         |                                          |   |                       |                             |                                                          |  |  |
| * Конфигурация         |                          |                                              |   |                 |                                         |                                          |   |                       |                             |                                                          |  |  |
| <b>1 Обновление ПО</b> |                          |                                              |   | Серииный номер  |                                         |                                          |   |                       | 0820140715AAUM473009384MCVU |                                                          |  |  |
|                        |                          |                                              |   | Версия прошивки |                                         |                                          |   | V2.2.13. Build 140714 |                             |                                                          |  |  |
|                        |                          |                                              |   |                 |                                         |                                          |   |                       |                             |                                                          |  |  |
|                        |                          |                                              |   |                 |                                         |                                          |   | <b>DXILOI</b>         |                             |                                                          |  |  |
|                        |                          |                                              |   |                 |                                         |                                          |   |                       |                             |                                                          |  |  |
|                        |                          |                                              |   |                 |                                         |                                          |   |                       |                             |                                                          |  |  |
|                        |                          |                                              |   |                 |                                         |                                          |   |                       |                             |                                                          |  |  |
|                        | с По умол.<br>Ф Детекция | • Сведения о системе<br>© Информация журнала |   |                 | Модель<br>Версия кодир.<br>Код проверки | Сведения об устроистве<br>Имя устройства |   | Статус канала         | Запись камеры               | Embedded Net DVR<br>CIS-71000HMAGH<br>V5.0, Build 140411 |  |  |

*Рисунок 11. Уникальный номер устройства.*

# Шаг 4

Для удалённого подключения с мобильного телефона или планшета через iVMS 4.5 PRO:

1) установите и откройте программу (см.пункт «Доступ с мобильных устройств»).

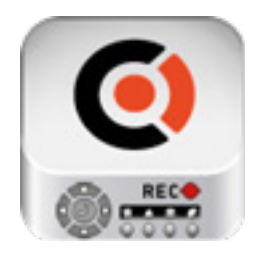

 iVMS 4.5PRO *Рисунок 12. Запуск приложения iVMS 4.5 PRO.*

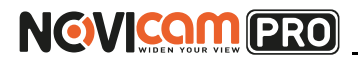

2) выберите пункт «Cloud P2P».

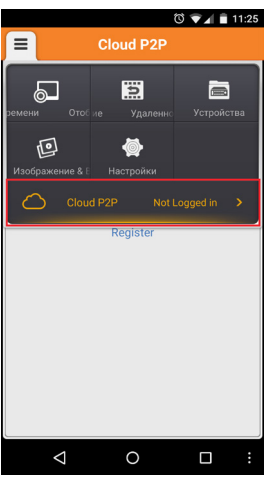

*Рисунок 13. Cloud P2P.*

3) введите «Имя пользователя» и «Пароль» от Вашей учётной записи Р2Р (если Вы ещё не зарегистрировались, необходимо нажать «Register» и зарегистрировать личный кабинет).

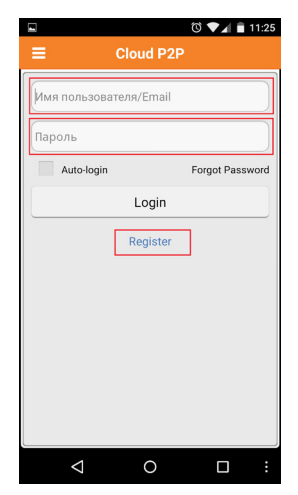

*Рисунок 14. Вход в учётную запись Р2Р.*

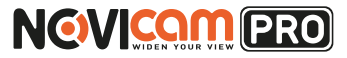

4) для добавления устройства нажмите +.

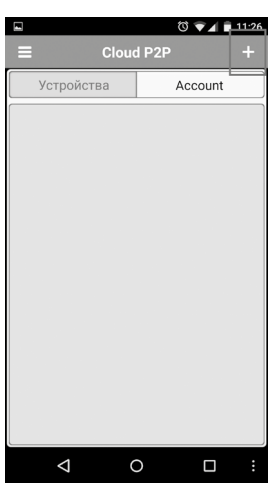

*Рисунок 15. Устройства.*

5) считайте QR-код на корпусе устройства или нажав на «карандаш» введите уникальный номер (9-значный) и код проверки (6-значный), расположенные в меню (см. Шаг 3).

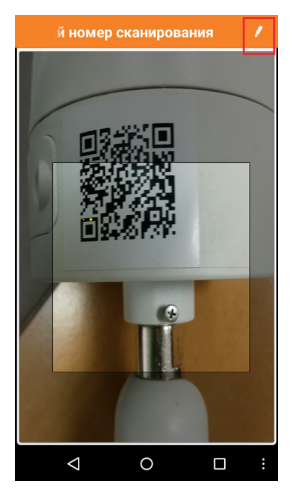

*Рисунок 16. Добавление устройства.*

# **NGVICAM PRO**

## **ГРАФИЧЕСКИЙ ИНТЕРФЕЙС**

6) выберите устройство для просмотра и нажмите «Начать отображение в реальном времени».

## Шаг 5

Для удалённого подключения на компьютере, откройте программу iVMS 4.1 и выберите раздел «Управление устройством», нажав на Домик в левом верхнем углу.

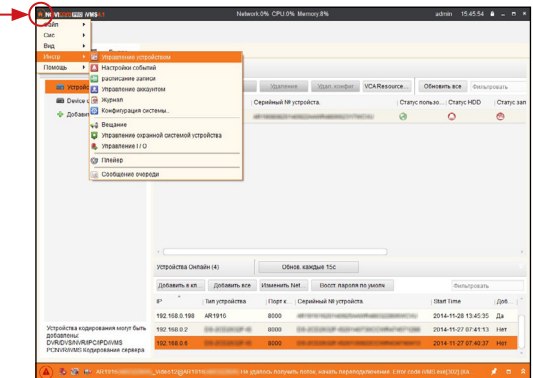

*Рисунок 17. Управление устройством.*

## Шаг 6

Нажмите «Добавить новый тип устройств». Выберите тип «Р2Р».

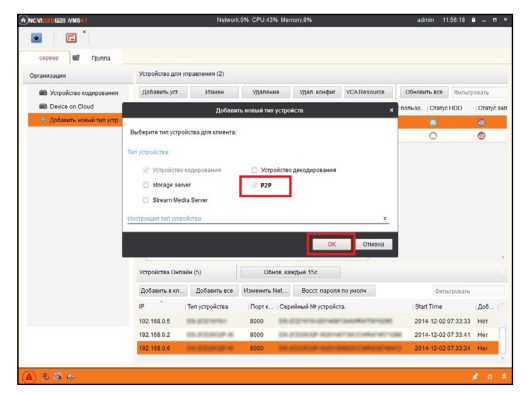

*Рисунок 18. Тип подключаемых устройств.*

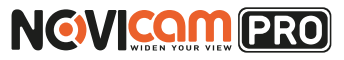

## Шаг 7

Зарегистрируйтесь в облачном сервисе, нажав на клавишу «Регистрация» (Register).

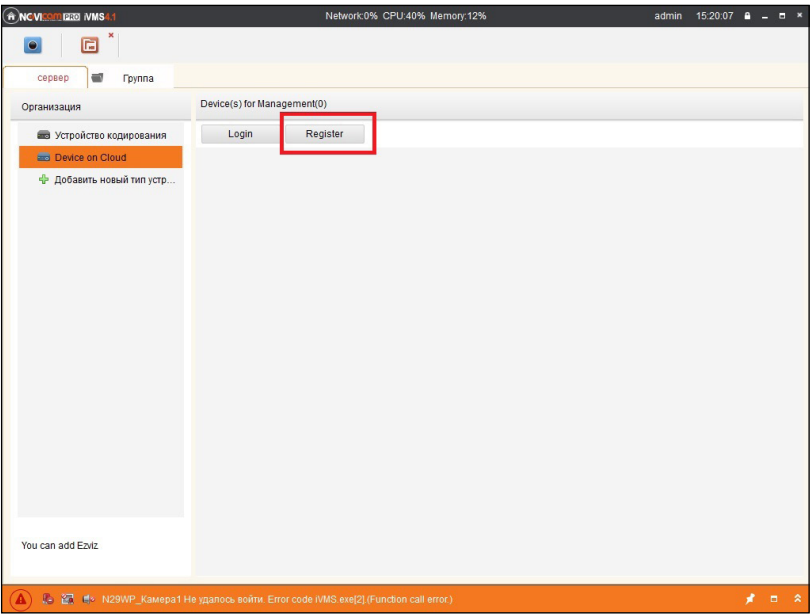

*Рисунок 19. Регистрация.*

# Шаг 8

Заполните данные для регистрации: имя аккаунта, пароль, подтверждение пароля, e-mail, код с картинки. Затем нажмите «Получить проверочный код» (Get Email Code). На указанный e-mail адрес будет выслан проверочный код, который необходимо ввести в последнюю строку. Для завершения регистрации нажмите «Регистрация» (Register).

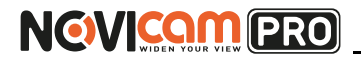

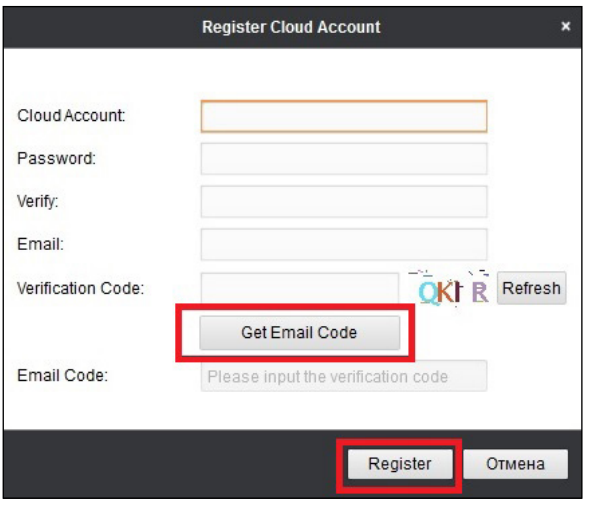

*Рисунок 20. Данные для регистрации.*

# Шаг 9

Далее нажмите «Логин» (Login) и введите логин и пароль Вашего аккаунта.

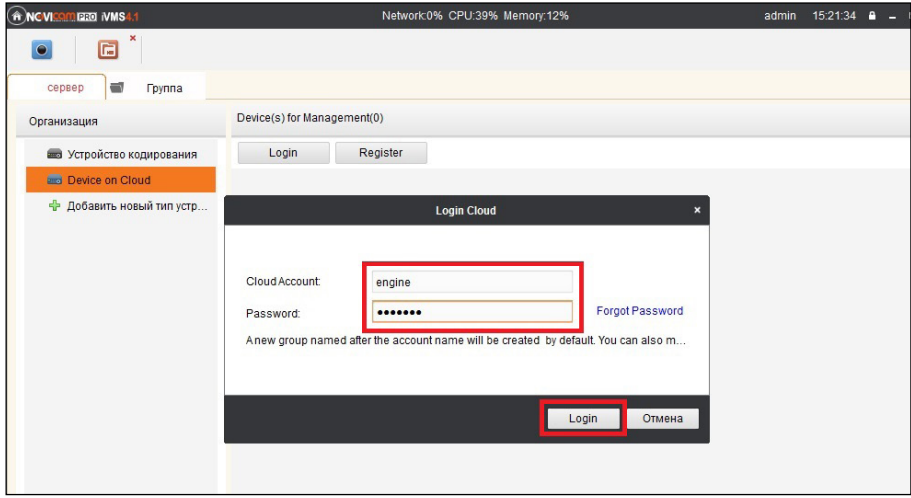

*Рисунок 21. Вход в аккаунт.*

**NGVICAM PRO** 

#### **ГРАФИЧЕСКИЙ ИНТЕРФЕЙС**

## Шаг 10

Для добавления устройства нажмите «Добавить устройство» (Add Device) и введите в верхнюю строчку уникальный 9-значный номер, а в нижнюю строчку 6-значный проверочный код (см. Шаг 3).

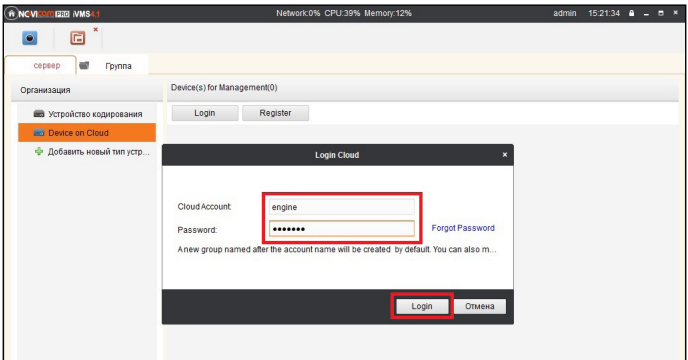

*Рисунок 22. Добавление устройства.*

# Шаг 11

Добавьте группу. Для этого перейдите на вкладку «Группа», нажмите «Добавить группу», введите имя группы и нажмите «Ок». Можно создать группу по имени устройства, для этого необходимо проставить галочку «Создание группы по имени устройства».

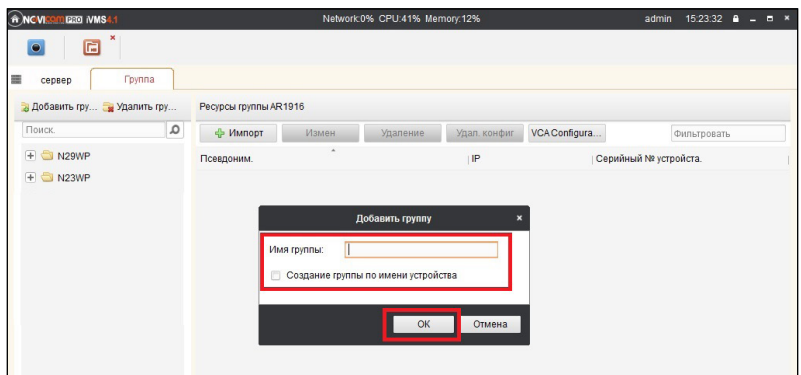

*Рисунок 23. Вход в аккаунт.*

# Шаг 12

Для добавления камер к просмотру необходимо выбрать пункт «Кодирование каналов» и нажать «Импорт».

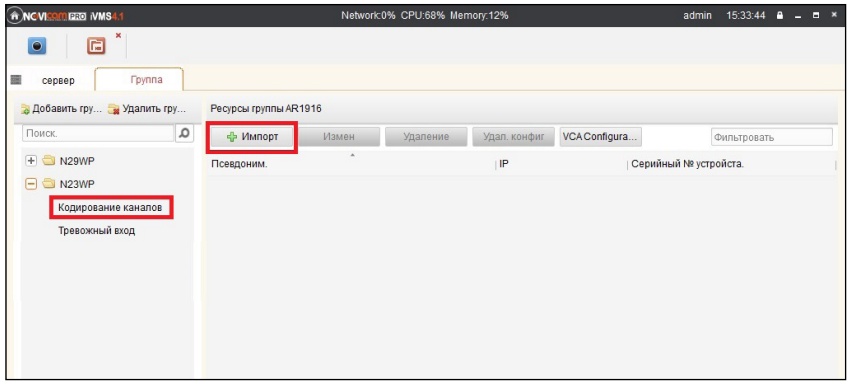

*Рисунок 24. Импорт камеры.*

# Шаг 13

В появившемся окне слева отображаются устройства и каналы на каждом устройстве, которые можно добавить для просмотра. В правой стороне отображаются группы, в которые добавляются каналы (можно добавлять в одну группу каналы с разных устройств). Для добавления всех устройств со всеми со всеми каналами нажмите «Импортировать все», для добавления только одного устройства нажмите (при этом будет создана папка с именем этого устройства), для добавления выделенного канала нажмите «Импортировать». Для обновления списка нажмите .

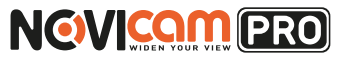

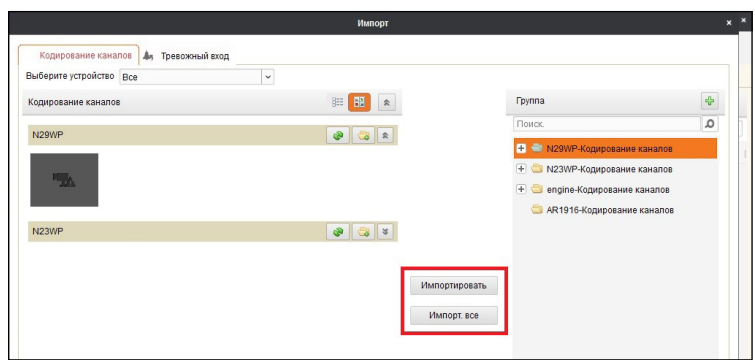

*Рисунок 25. Окно импорта камер.*

### Шаг 14

После добавления выбранных каналов в группу, двойным щелчком мыши на любой из камер откройте окно настроек камеры. В данном окне необходимо: задать имя камеры, выбрать основной или дополнительный поток, установить протокол передачи, ввести проверочный 6-значный код в графу «Проверочный код» (Encryption Key).

Для быстрого назначения всех установок для остальных каналов нажмите «Копия на» и выделите необходимые камеры (название при этом будет изменено только на одной, исходной, камере). Нажмите «Ок» для сохранения настроек.

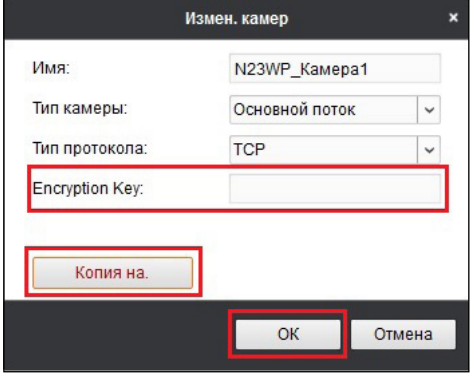

*Рисунок 26. Изменение настроек камеры.*

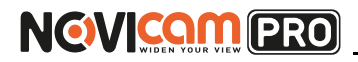

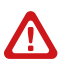

#### **Внимание:**

для корректного отображения камеры необходимо ввести проверочный код.Чтобы закрыть окно импорта, нажмите  $\overline{\mathbf{x}}$  в правом верхнем углу.

# Шаг 15

Для просмотра камер выберите пункт «Вид – Основной ракурс». В левой части будут отображаться добавленные устройства. Разверните папку группы, камеры из которой необходимо просматривать, нажав на слева от неё. Перетащите требуемые каналы в любое из окон просмотра справа (при двойном нажатии на камеру, она также начнёт отображаться в выделенном окне справа).

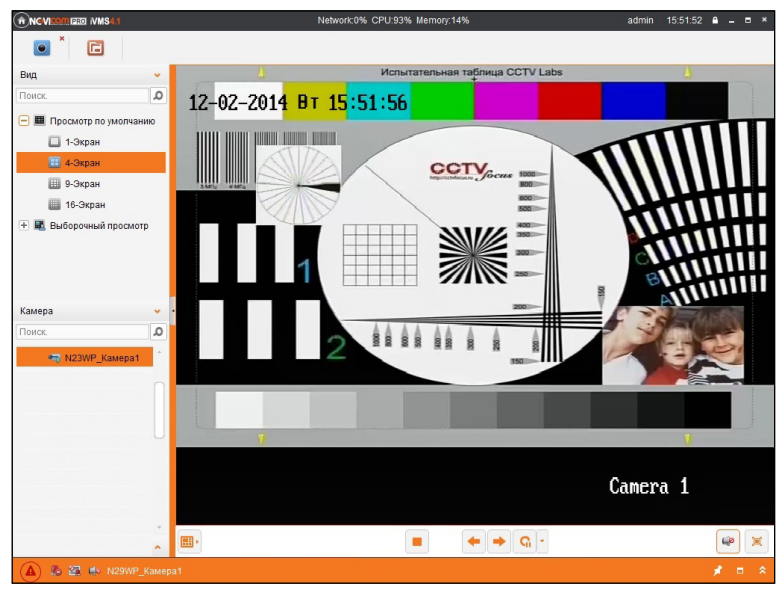

*Рисунок 27. Просмотр камеры.*

**NGVICAM PRO** 

#### **ГРАФИЧЕСКИЙ ИНТЕРФЕЙС**

## Доступ с мобильных устройств

Для доступа к устройствам с мобильных телефонов или планшетов, необходимо использовать программу iVMS 4.5 PRO для смартфонов и планшетов на платформе Android и iOS.

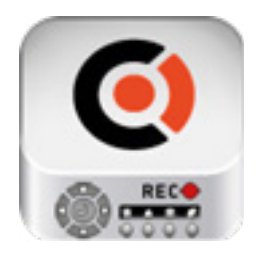

iVMS 4.5 PRO

Для того, чтобы скачать приложение:

- 1) Войдите со своего мобильного устройства в Google Play (для Android) или AppStore (для iOS).
- 2) Введите в строке поиска название приложения – «iVMS 4.5 PRO».
- 3) Нажмите на кнопку «Установить» и дождитесь окончания загрузки, значок приложения появится на рабочем столе.

Приложения имеют сходный интерфейс. Введите логин и пароль от своей учётной записи в облачном сервисе Р2Р и все добавленные устройства будут доступны к просмотру на мобильном.

# <span id="page-27-0"></span>NEWICOM PRO

## **СПЕЦИФИКАЦИЯ**

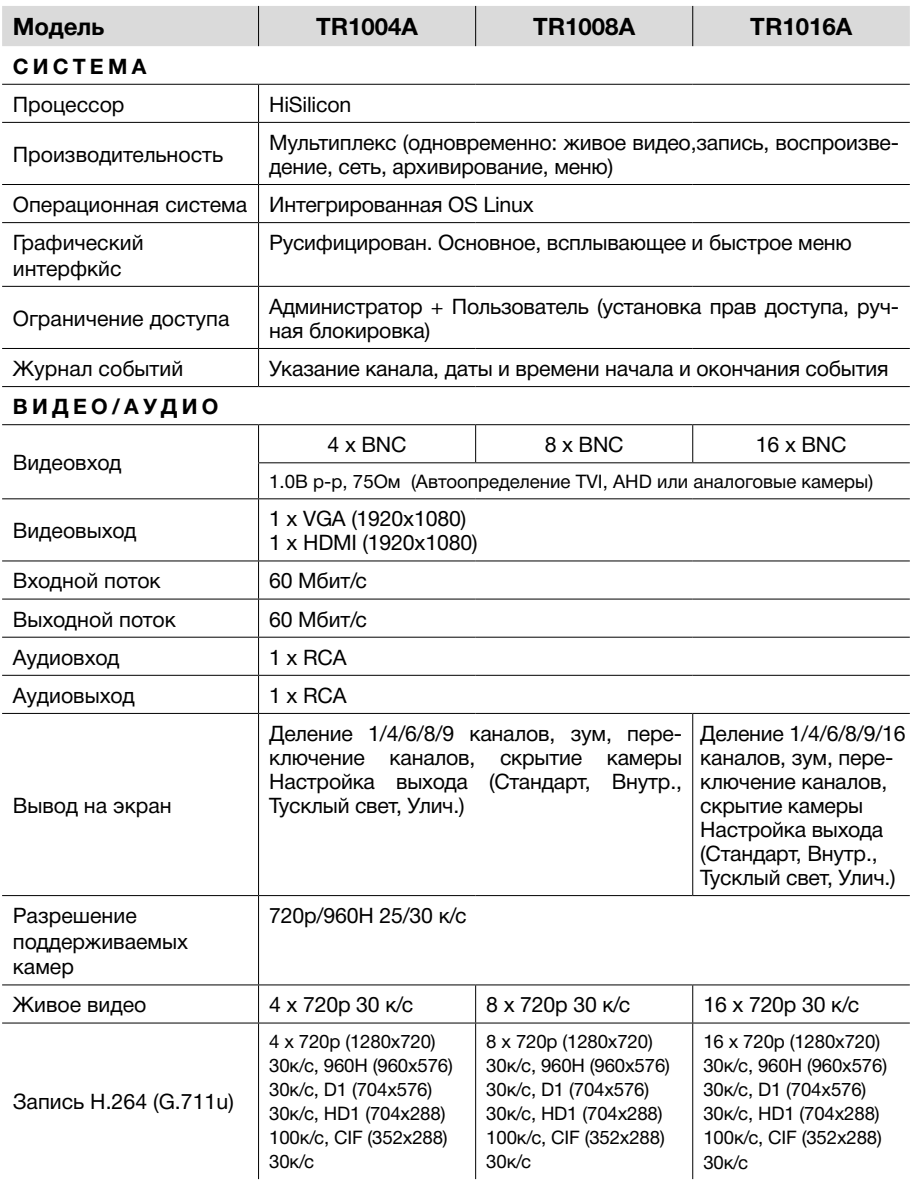

# NGVICOM PRO

## **СПЕЦИФИКАЦИЯ**

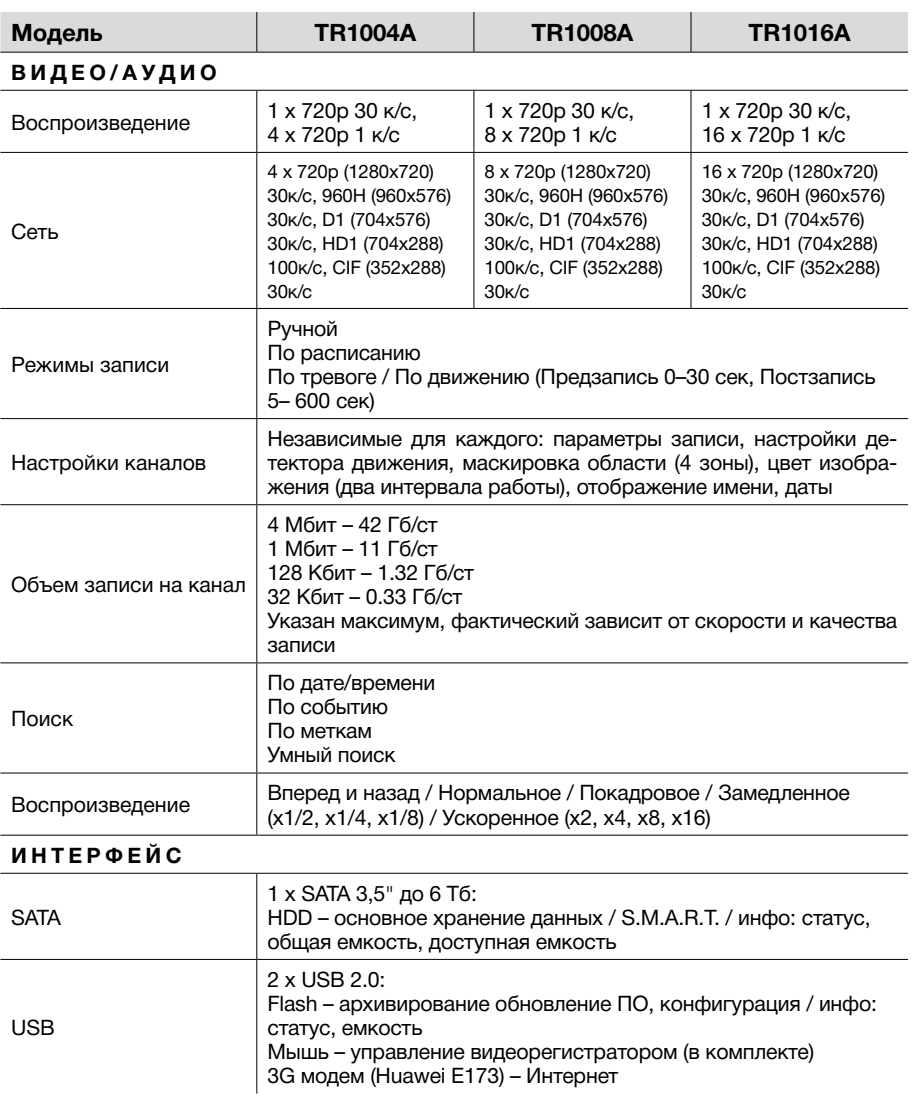

# NGVICOM PRO

## **СПЕЦИФИКАЦИЯ**

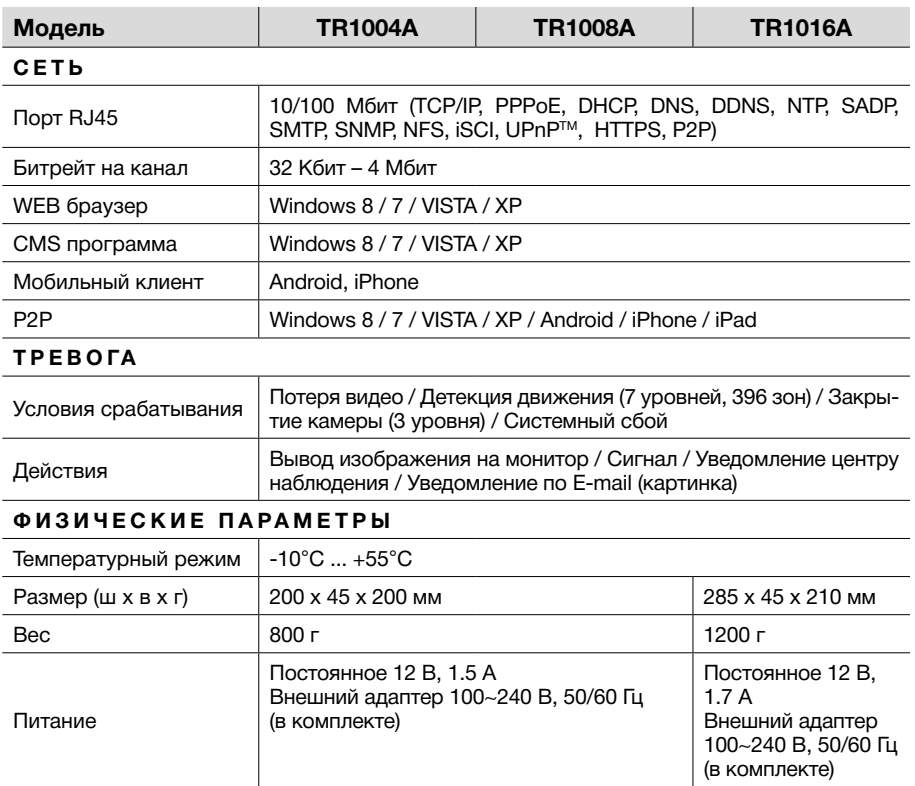

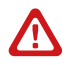

#### **Внимание:**

к соседним каналам должны быть подключены камеры одного типа - TVI, AHD или аналоговые. Соседние - это 1 и 2, 3 и 4 и т.д.

## **ДОПОЛНИТЕЛЬНАЯ ИНФОРМАЦИЯ**

#### <span id="page-30-0"></span>**1.Транспортировка и хранение**

- 1.1 Оборудование в транспортной таре перевозится любым видом крытых транспортных средств согласно действующим нормативам.
- 1.2 Условия транспортирования оборудования должны соответствовать условиям хранения 5 по ГОСТ 15150-69.
- 1.3 Хранение оборудования устройства в транспортной таре на складах изготовителя регламентируется условиями 1 по ГОСТ 15150-69.

#### **2. Утилизация**

Утилизацию продукции, содержащей электронные компоненты, необходимо производить в соответствии с местными законами и нормативными актами. Для подробной информации о правилах утилизации обратитесь к местным органам власти.

# <span id="page-31-0"></span>**NGVICAM PRO**

## **ГАРАНТИЙНЫЙ ТАЛОН**

#### ►**Гарантийные обязательства**

NOVICAM гарантирует исправность изделия и его нормальную работу в течение трех лет, начиная с даты технического контроля, указанной в данном гарантийном талоне, при соблюдении условий, изложенных в Руководстве по эксплуатации.

Если в течение гарантийного срока в изделии обнаружится заводской дефект, NOVICAM по настоящей гарантии бесплатно произведет ремонт/замену изделия или его дефектных деталей в соответствии с приведенными ниже Условиями гарантийного обслуживания. Ремонт/ замена изделия или его дефектных деталей может производиться с использованием новых или восстановленных деталей по решению NOVICAM. В случае, если приобретенное Вами изделие марки NOVICAM будет нуждаться в гарантийном обслуживании, просим Вас обратиться к дилеру, у которого Вы приобретали данное изделие или в Единую службу поддержки (тел. 8-800-555-0520).

Данная гарантия распостраняется только на продукцию, выпускаемую компанией NOVICAM. Продукция, идущая в комплекте с устройствами NOVICAM, но выпускаемая сторонними производителями, имеет гарантию производителя и обслуживается в официальных сервис-центрах этого производителя.

#### ►**Условия гарантийного обслуживания**

1. В соответствии с данной гарантией NOVICAM дает обязательства на своё усмотрение осуществить ремонт или замену изделия, на которое распространяются условия настоящей гарантии. NOVICAM не несет ответственности за любой ущерб или убытки, связанные с данным изделием, включая материальные и нематериальные потери, а именно: средства, уплаченные при покупке изделия, потери прибыли, доходов, данных при использовании изделия или других связанных с ним изделий, а также косвенные, случайные или вытекающие как следствие потери или убытки.

2. Услуги по гарантийному обслуживанию могут быть оказаны в период до окончания гарантийного срока и только по предъявлении потребителем вместе с дефектным изделием гарантийного талона с четко проставленным на нем штампом ОТК. NOVICAM может потребовать от потребителя предъявления дополнительных доказательств факта покупки изделия, необходимых для подтверждения сведений, указанных в гарантийном талоне. NOVICAM может отказать в бесплатном гарантийном обслуживании, если информация на штампе ОТК нечитабельна (невозможно разобрать дату проведения технического контроля). Настоящая гарантия не распространяется также на изделия с измененным или неразборчивым серийным номером.

3. Во избежание повреждения, потери или удаления данных с носителей информации просим Вас извлекать такие устройства до передачи изделия на гарантийное обслуживание.

4. Все дефектные изделия/детали, которые подверглись замене на новые, переходят в собственность NOVICAM.

5. Настоящая гарантия не распространяется на:

- 5.1. периодическое обслуживание, ремонт или замену частей в связи с их естественным износом\*;
- 5.2. расходные материалы (компоненты), которые требуют периодической замены на протяжении срока службы изделия, например, элементы питания;
- 5.3. риски, связанные с транспортировкой Вашего изделия «до» и «от» NOVICAM;
- 5.4. повреждения или модификации в результате:
	- а) неправильной эксплуатации, включая:

**NGVICAM PRO** 

## **ГАРАНТИЙНЫЙ ТАЛОН**

— неправильное обращение, повлекшее физические, косметические повреждения или повреждения поверхности, деформацию изделия или повреждение жидкокристаллических дисплеев;

— нарушение правил и условий установки, эксплуатации и обслуживания изделия, изложенных в Руководстве по эксплуатации и другой документации, передаваемой потребителю в комплекте с изделием;

— установку или использование изделия с нарушением технических стандартов и норм безопасности, действующих в стране установки или использования;

б) использования программного обеспечения, не входящего в комплект поставки изделия или в результате неправильной установки программного обеспечения, входящего в комплект изделия;

в) использования изделия с аксессуарами, периферийным оборудованием и другими устройствами, тип, состояние и стандарт которых не соответствует рекомендациям изготовителя изделия;

г) ремонта или попытки ремонта, произведённых лицами или организациями, не являющимися NOVICAM или официальными сервис-центрами NOVICAM;

д) регулировки или переделки изделия без предварительного письменного согласия с NOVICAM;

е) небрежного обращения;

ж) несчастных случаев, пожаров, попадания насекомых, инородных жидкостей, химических веществ, других веществ, затопления, вибрации, высокой температуры, неправильной вентиляции, колебания напряжения, использования повышенного или неправильного питания или входного напряжения, облучения, электростатических разрядов, включая разряд молнии, и иных видов внешнего воздействия или влияния.

6.Настоящая гарантия распространяется исключительно на аппаратные компоненты изделия. Гарантия не распространяется на программное обеспечение.

\*Под естественным износом понимается ожидаемое уменьшение пригодности детали в результате износа или обычного воздействия окружающей среды. Интенсивность износа и долговечность детали, зависит от условий ее работы (характера нагрузки, величины удельного давления, температуры и т. д.), а также материала детали, регулировки, смазки, своевременности и тщательности выполнения работ по техническому обслуживанию, соблюдения правил и условий эксплуатации видеокамеры, изложенных в Руководстве по эксплуатации видеокамеры NOVICAM.

Все возникающие вопросы Вы можете задать на форуме

**<www.forum.novicam.ru>**

Адреса Авторизированных Сервисных Центров (АСЦ) Вы можете посмотреть на сайте **<www.novicam.ru>**

Собрано в Китае из оригинальных комплектующих производства Японии под контролем НОВИКАМ РОССИЯ

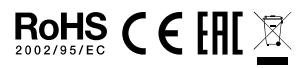

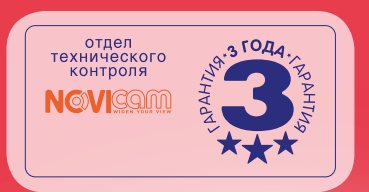

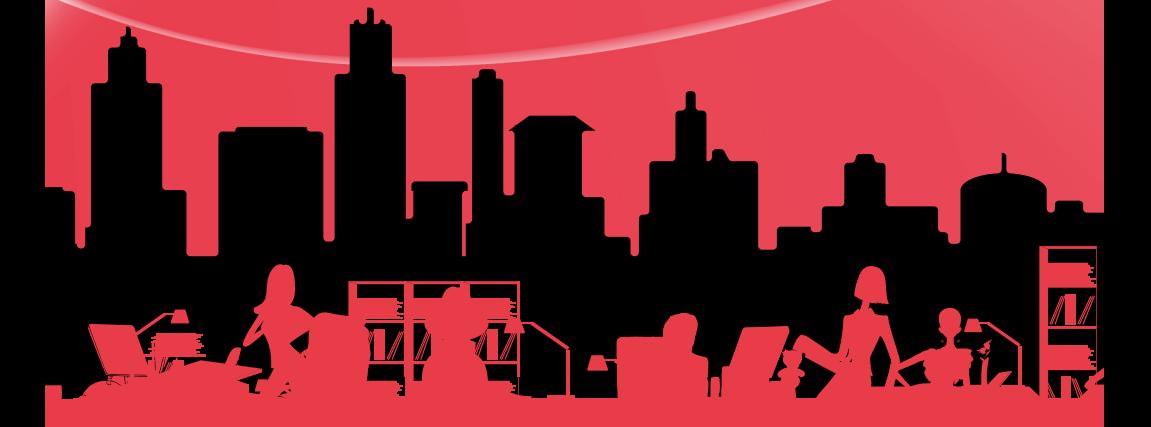

illin